# **Using and Calculating Statuses**

As a part of your self-assessment, you should set and calculate statuses annually to ensure you remain in compliance with all applicable standards and do not exceed allowable Other than Mandatory or 20% status. Levels of compliance of standards may change, and calculating your statuses annually is an important part of your self-assessment.

This document provides guidance in setting statuses and calculating those statuses, as well as providing to the CSM's and Site-based Assessment Team final numbers they will request from you.

Annually, set a Status as applicable, for every standard for at least one Role in your PowerDMS assessment. *Typically, it is the Accreditation Manager Role, but can be any single role you elect to use.*

Statuses should be set to one of the following for each standard in the one role you elect to use:

- In Compliance
- Not Applicable
- Elected 20% (*this status is not applicable for LE1 or CS1 – should be used for Advanced Law Enforcement, Advanced Campus Security, Comm and Training Academy only*)

*(if you are a LE1 or CS1 agency, you can bulk set non Tier 1 standards to Not Applicable by following these instructions: [CALEA Tier 1 Accreditation Setup \(powerdms.com\)](https://success.powerdms.com/success/s/article/CALEA-Tier-1-Accreditation-Setup?language=en_US)*

Once you have a status set for every standard, create a Status report for the Role you have set the statuses in. This is the report needed to utilize the [Status Calculator](https://www.calea.org/calea-status-calculator) Tool. **If you set your statuses to expire, create the report before they are set to expire.** We recommend you do not expire statuses in Year 4.

## **HOW To Create the Report:**

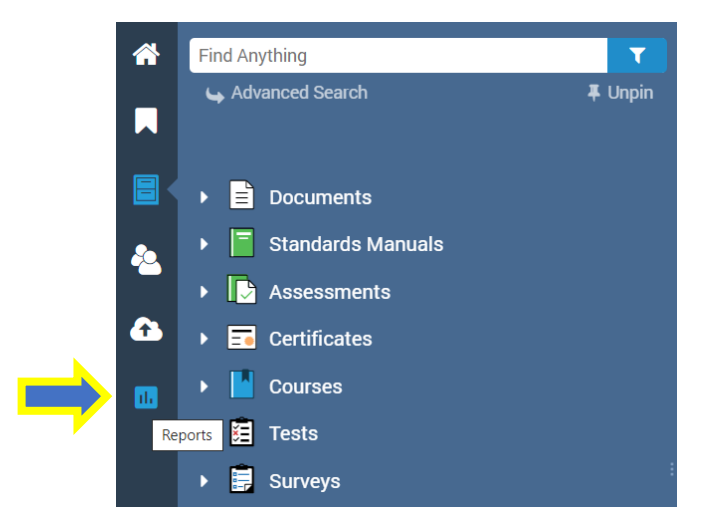

• Select the **Reports** icon on the very left sidebar of your PowerDMS

• From the ANALYTICS choices, select **Standards**

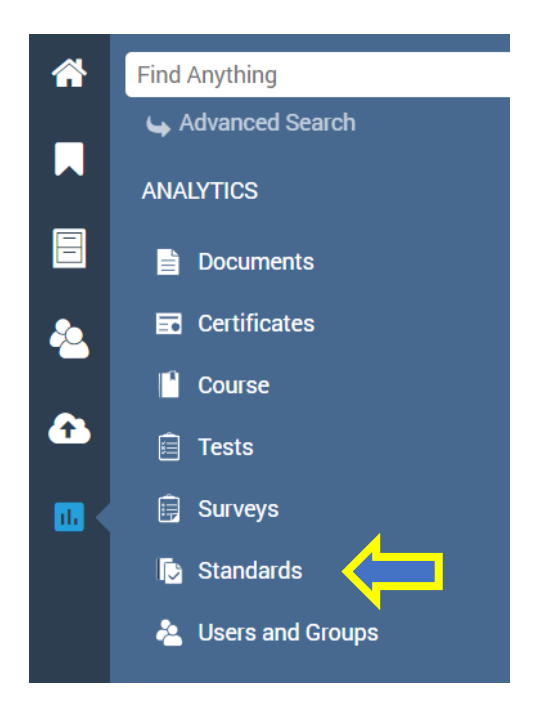

• Select Report titled **Status For All Roles**

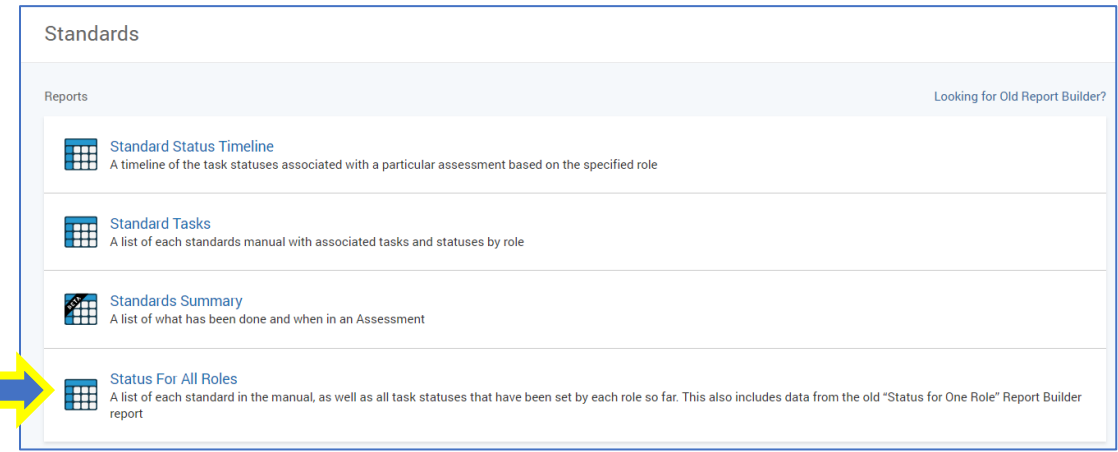

#### • **Complete required values as well as the Role Name**

- o Manual Title
- o Assessment Name
- o Role *that you set your statuses in and want the results for – usually Accreditation Manager but can be any Role you have used or set statuses in*

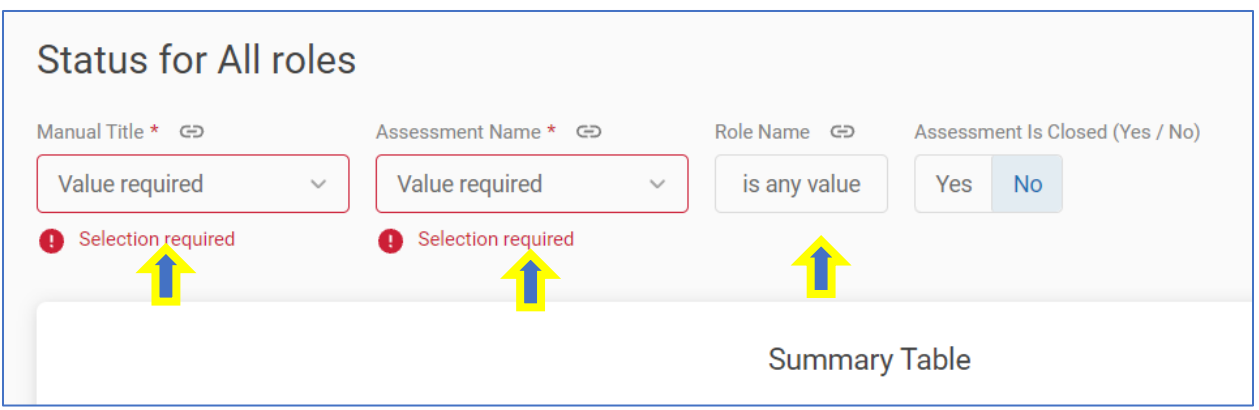

• **Once you have the required Values selected, click the LOAD icon in the upper right corner**

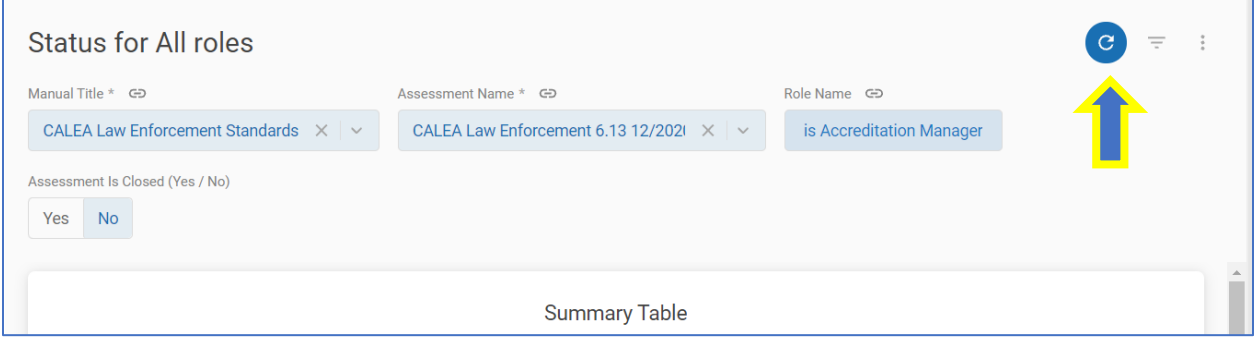

• **To Download the report, Select the Tile Actions 3-dot menu.** This is NOT the 3-dot menu in the upper right-hand corner, but is to the right of the Summary Table and above the Role

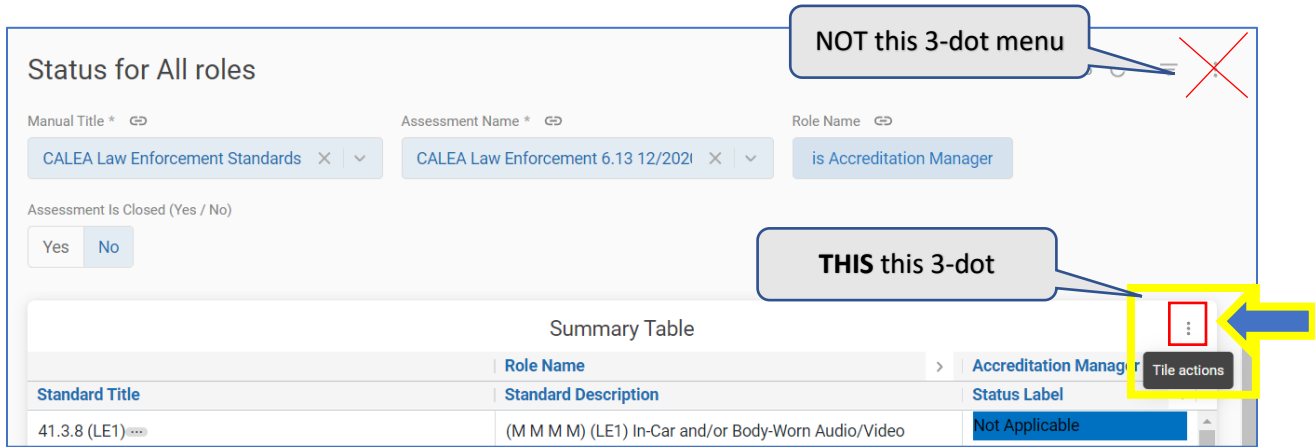

• From the Tile Actions 3-dot menu, select **Download Data**

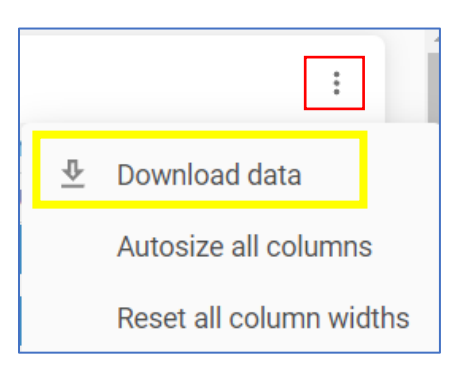

• After clicking Download data, select from the Download Summary Table and Format drop-down **Excel Spreadsheet**

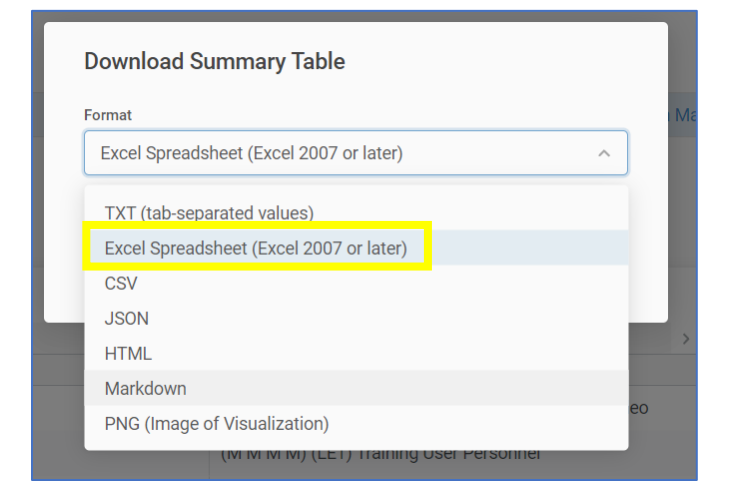

## • **Click Download**

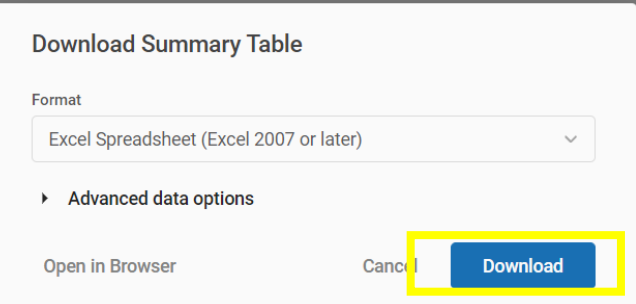

- Open your downloaded Excel results. The columns may be close together and you can adjust.
- Click Enable Editing

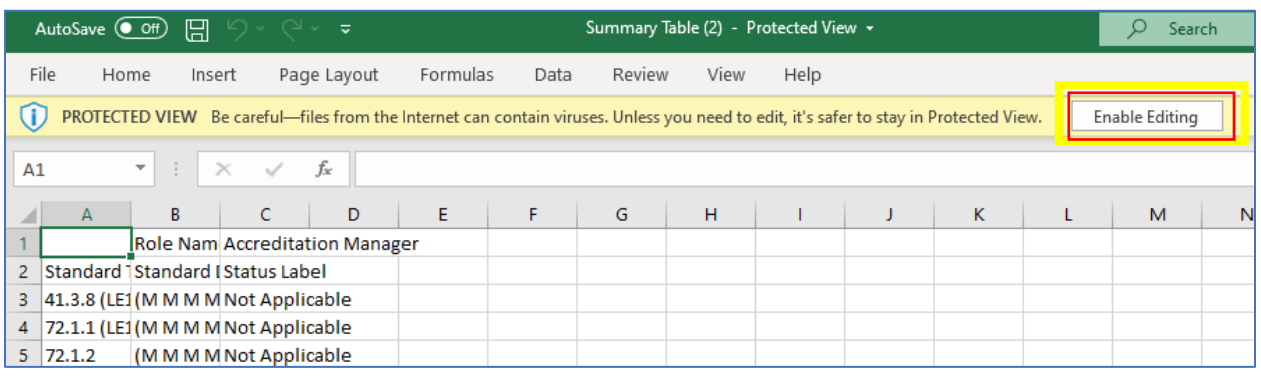

**Once you have th[e Status](https://www.calea.org/calea-status-calculator) Report downloaded** into Excel, you may use that data for the **Status** [Calculator](https://www.calea.org/calea-status-calculator) tool to verify appropriate compliance during your self-assessment throughout the entire process, as well as for the CSM and Site Based Assessment Team and final report. The information required is as follows.

# **Advanced Law Enforcement, Advanced Campus Security, Communications and Training Academy Programs:**

- Total Mandatory standards in compliance
- Total Other-than-Mandatory standards in compliance
- Total standards marked as N/A
- Total standards marked as 20%

## **Law Enforcement/LE1 and Campus Security/CS1 Programs:**

- Total standards in compliance
- Total standards marked as N/A

You can manually calculate the needed information, but it is recommended you use the Status Calculator tool for all processes.

For agencies seeking the Excellence Award, please review the criteria from the CALEA webpage and work to be in compliance with the Other-than-Mandatory standards as required per the criteria. [Excellence Award | CALEA® | The Commission on Accreditation for Law Enforcement Agencies, Inc.](https://www.calea.org/excellence-award)

For **Year 4** calculations, please **do not** have any statuses as Not Set or In Progress in the one role you elect to use. We recommend you do not expire statuses in Year 4.

#### **To use the Status Calculator Tool:**

Download the tool from the CALEA website under Tools and Tutorials: CALEA Status Calculator | CALEA® [| The Commission on Accreditation for Law Enforcement Agencies, Inc.](https://www.calea.org/calea-status-calculator)

It is recommended you download the tool each time you want to use it to ensure you have the most current version.

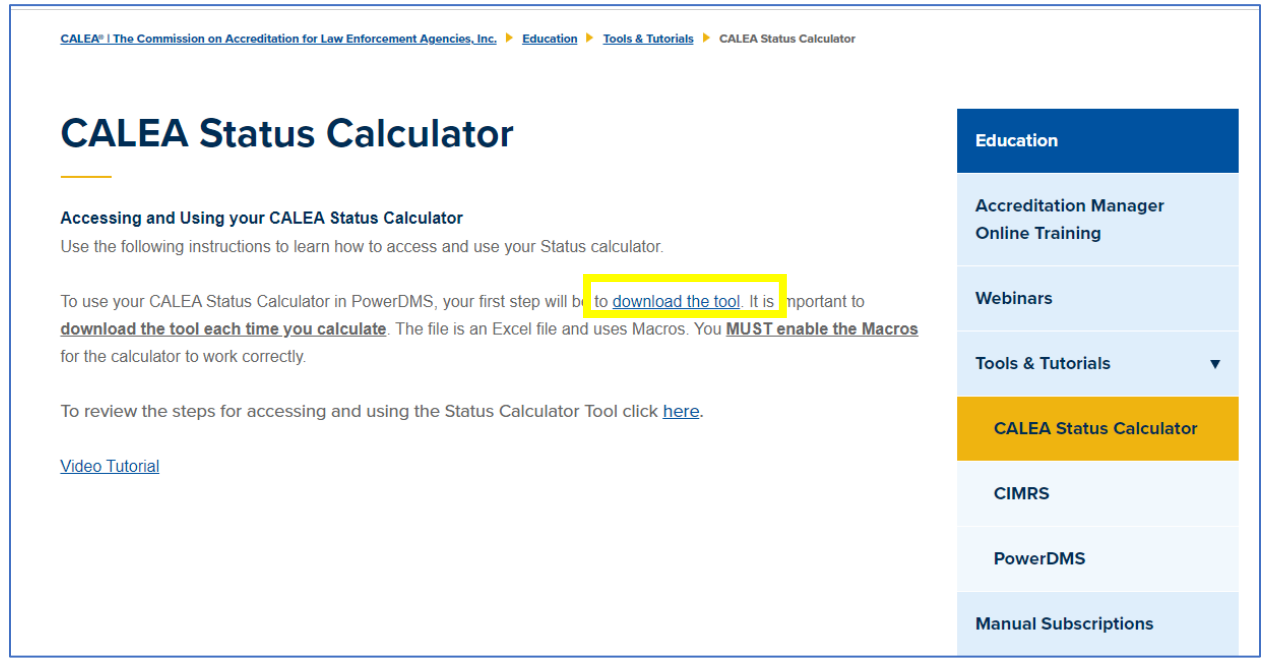

**View each of the 3 pages at the bottom of the Status Calculator** (*3 tabs at the bottom of the Excel tool*)

- Instructions
- Standards Single Role
- Calculator

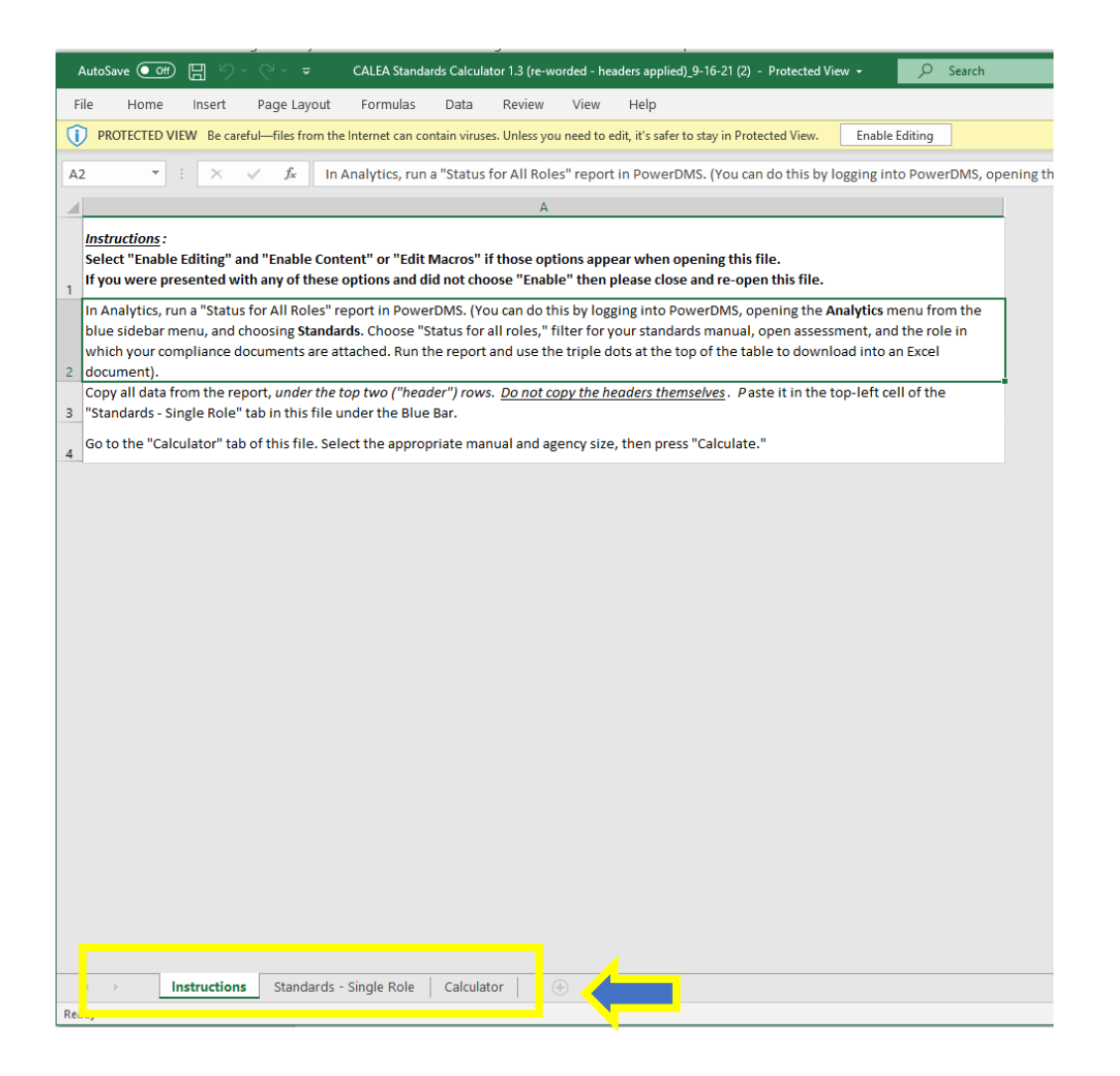

## **Page 1 – Instructions:**

- 1. Select "Enable Editing" and "Enable Content" or "Edit Macros" if those options appear when opening this file. If you were presented with any of these options and did not choose "Enable" then please close and reopen this file.
- 2. In Analytics, run a "Status for All Roles" Report in PowerDMS. (You can do this by logging into PowerDMS, opening the Analytics menu from the blue sidebar menu, and choosing Standards. Choose "Status for all roles", filter for your standards manual, open assessment, and the role in which your compliance documents are attached. Run the report and use the tiple dots at the top of the table to download into an Excel document).
- 3. Copy all data from the report, *under the top two ("header") rows. Do not copy the headers themselves.* Paste it in the top-left cell of the "Standards – Single Role" tab in this file under the Blue Bar.
- 4. Go to the "Calculator" tab of this file. Select the appropriate manual and agency size, then press "Calculate".

# **Page 2 Standards – Single Role** (2<sup>nd</sup> tab at the bottom of the Excel report),

Per the instructions, from the **"Status Report" Excel results** that you have downloaded from your PowerDMS, copy all data from the first 3 columns of the report*, NOT including the top two ("header") rows.*

Do this by putting your curser in cell A3 and drag to copy through C3 and down until you have captured all of the data and then **COPY**.

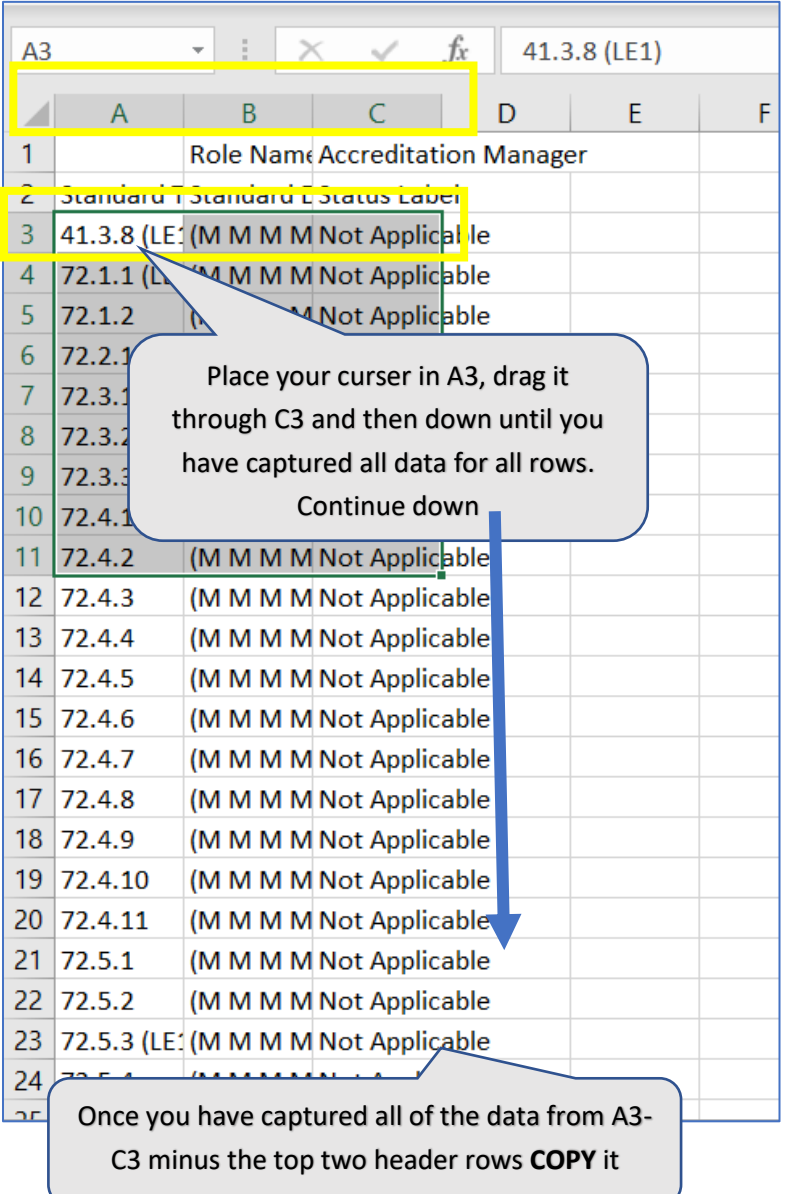

**From page 2 of the Status Calculator**, put your curser in cell **A2** below the blue bar and **PASTE.**

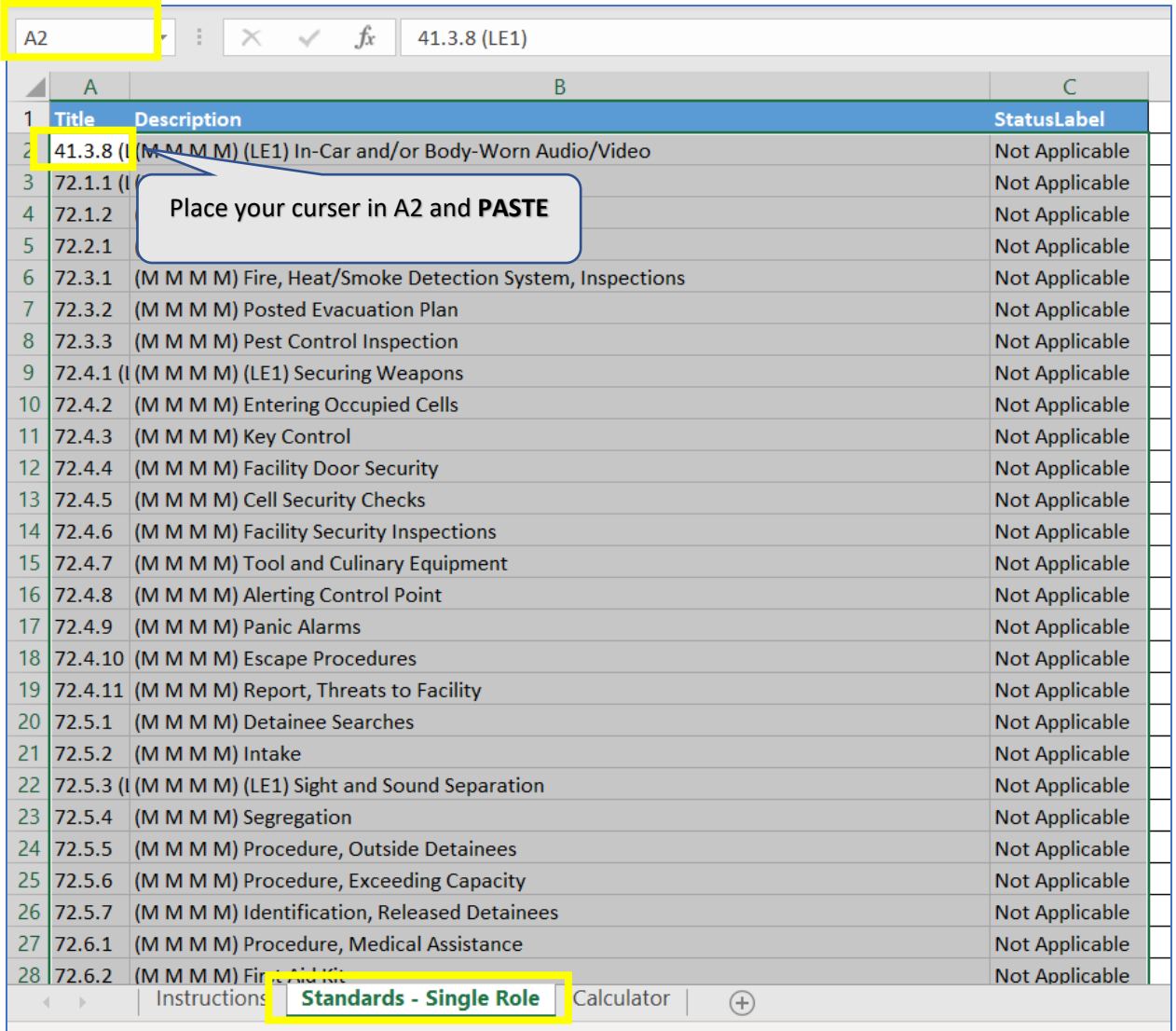

#### **Navigate to page 3, Calculator**

- Select the Standards Manual from the drop-down option
- Select the Agency Size Code from the drop-down option
- Select Calculate

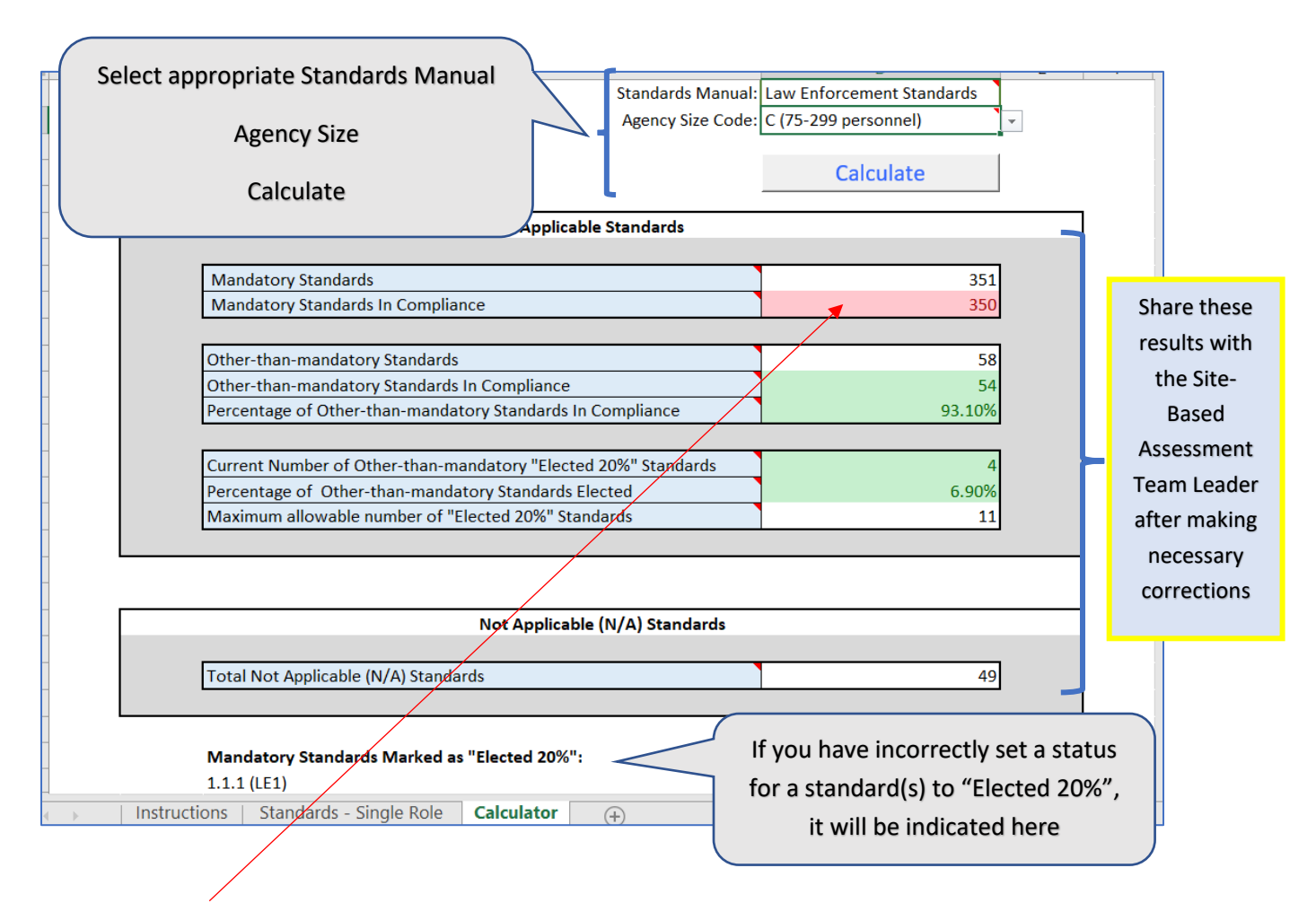

## There should **not be any red shading**, indicating an error

## **Results provide:**

- The quantity of Mandatory standards and Mandatory standards in Compliance
- The quantity of applicable Other than Mandatory standards and Other than Mandatory in Compliance
- Current quantity of standards set to "Elected 20%" status and the maximum allowable number of standards you can elect the status of "Elected 20%" based on your agency size and applicable Other than Mandatory standards
- The quantity of Not Applicable standards
- If you have any Mandatory standards marked as "Elected 20%" you will need to correct the status and verify you have documented compliance with any standards indicated here and run the Status Calculator again from an updated Excel Status Report

**Share these from results from the Status Calculator with the CSM or Assessment Team Members as requested**

# **Resources:**

- CALEA Status Calculator | CALEA® | The Commission on Accreditation for Law Enforcement [Agencies, Inc.](https://www.calea.org/calea-status-calculator) (CALEA website Tools & Tutorials)
- [Video Tutorial](https://www.youtube.com/watch?v=wdN9wXJoMRE) of these instructions
- Accessing [and Using your CALEA 20% Calculator Tool \(powerdms.com\)](https://success.powerdms.com/s/article/Accessing-and-Using-your-CALEA-20-Calculator?language=en_US) PowerDMS Instructions